# **APP monitoring data calibration instructions**

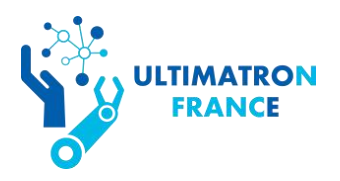

### **Please follow these 9 steps:**

**Note: Please do not have any operations other than these instructions on your battery. If the battery is damaged after wrong operation, it is not covered by the warranty !**

**Attention: This operation can only be done once, please be sure to strictly follow these instructions ! Please do not modify the device name of the battery without the permission of the manufacturer.**

**STEP 1:** Uninstall the Bluetooth APP on your phone, and scan the QR code to download the APP again.

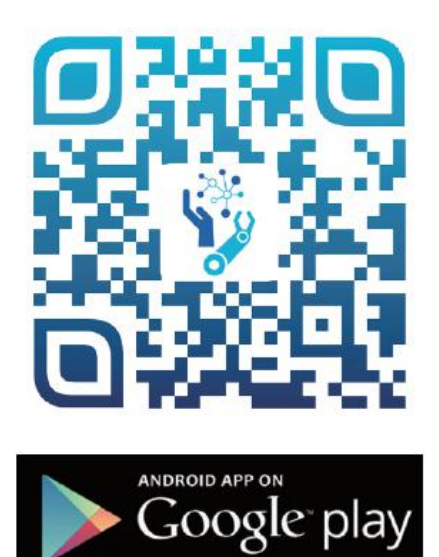

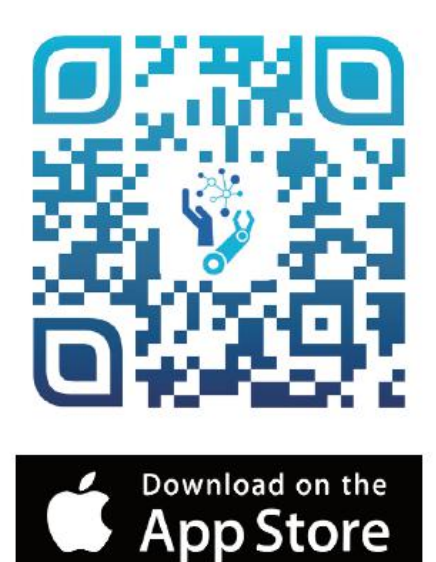

**STEP 2:** Turn on the **UltimatronFrance APP** and the Bluetooth, then connect your battery.

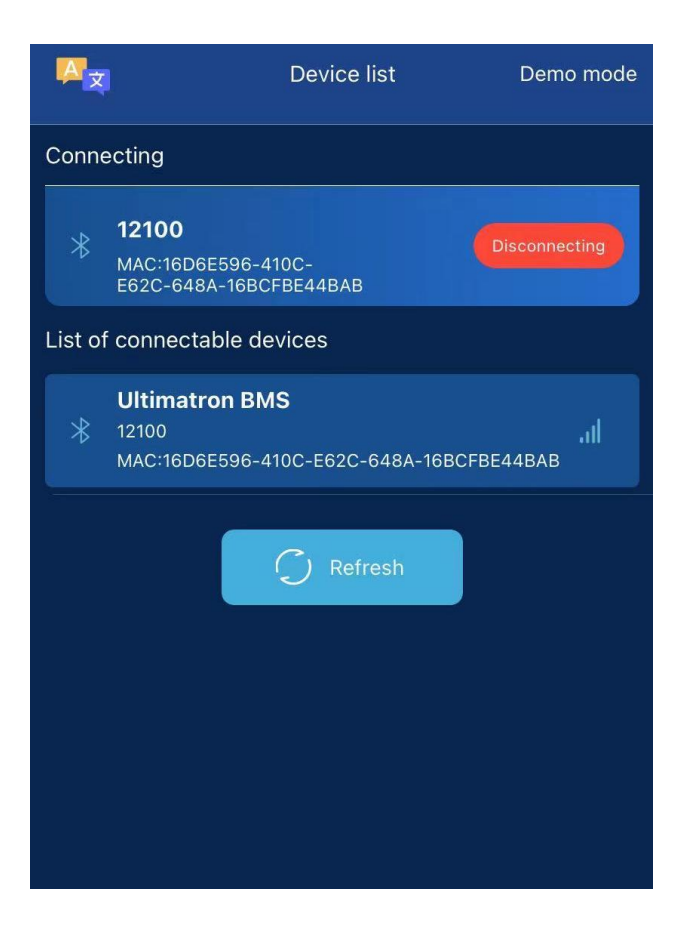

## **STEP 3:** Press and hold the "**Control Panel**" for 3-5 seconds, then release

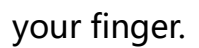

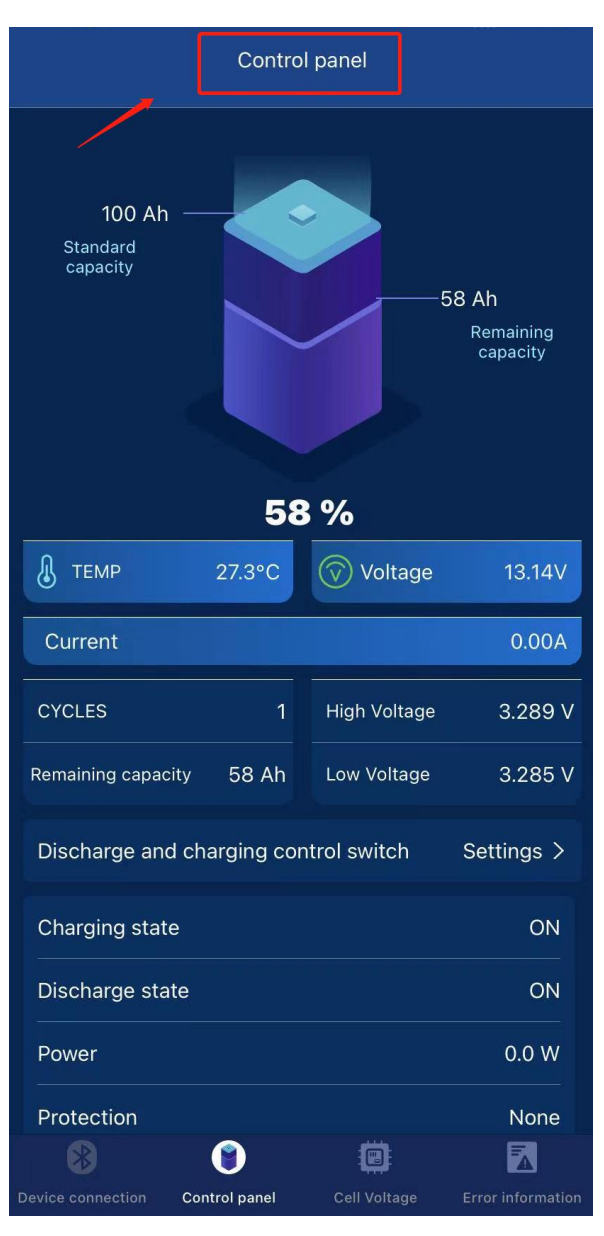

**STEP 4:** There will be a page like the picture below. And then you need to enter the password **190611**.

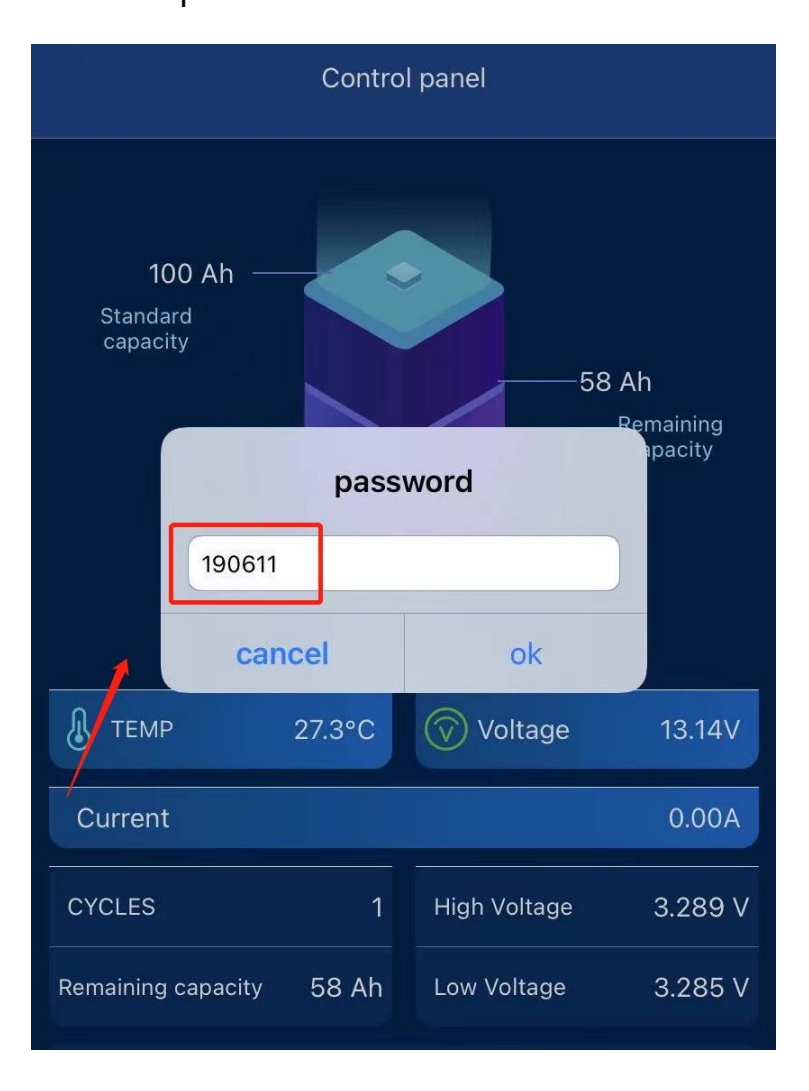

**STEP 5:** It will be a setting page shown like the following picture. And then you need to enter the code.

For example :

Your battery model is **12.8V 100AH**, and the last 4 battery numbers on the top left of the battery shell are: **0085**

Please enter "**12100-0135**" in the device name box, then click "**Modify**". When "**Success**" is displayed, the operation is successful.

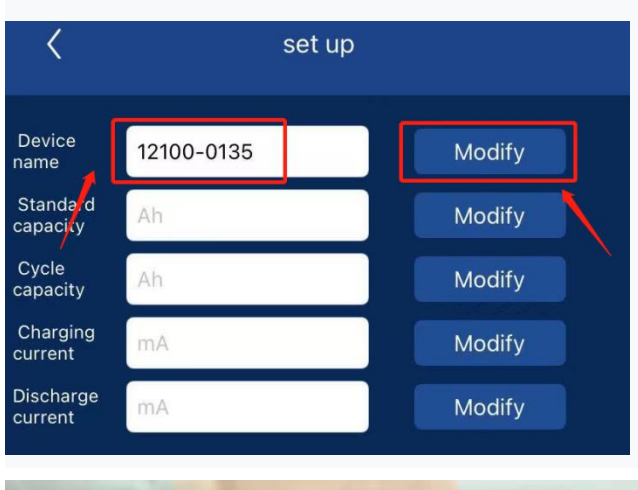

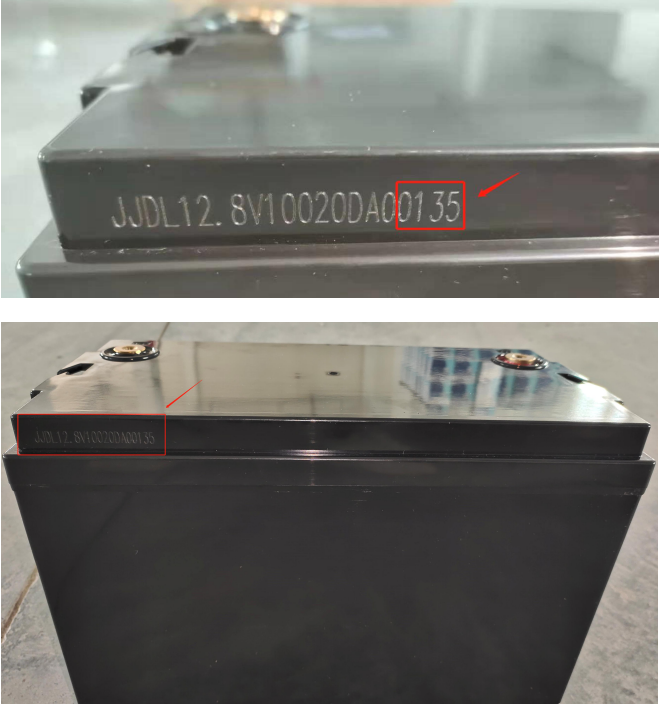

### **STEP 6:** Calibration of Capacity

①Please enter "**100**" in the box of Standard capacity, then click "**Modify**". When "**Success**" is displayed, the operation is successful.

② Please enter "**80**" in the box of Cycle capacity, then click "**Modify**". When "**Success**" is displayed, the operation is successful.

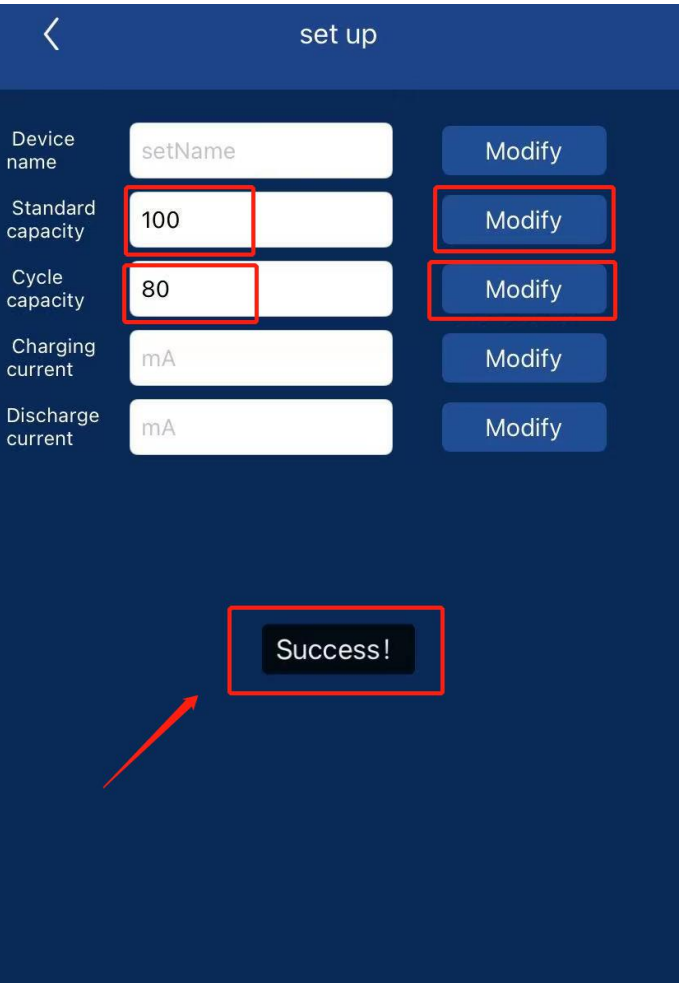

#### **STEP 7 :** Calibration of Current

①When you are **charging** thebattery :

For example, the current measured by the multimeter is **25** A, please entre **25000** mA in the box of Charging current, then click "**Modify**". When "**Success**" is displayed, the operation is successful.

②When you are **discharging** thebattery :

For example, the current measured by the multimeter is **25** A, please entre **25000** mA in the box of Discharging current, then click "**Modify**". When "**Success**" is displayed, the operation is successful.

**Note: Charging or discharging cannot be stopped during the operation ① or ②. After it shows "Success", you can stop charging or discharging.**

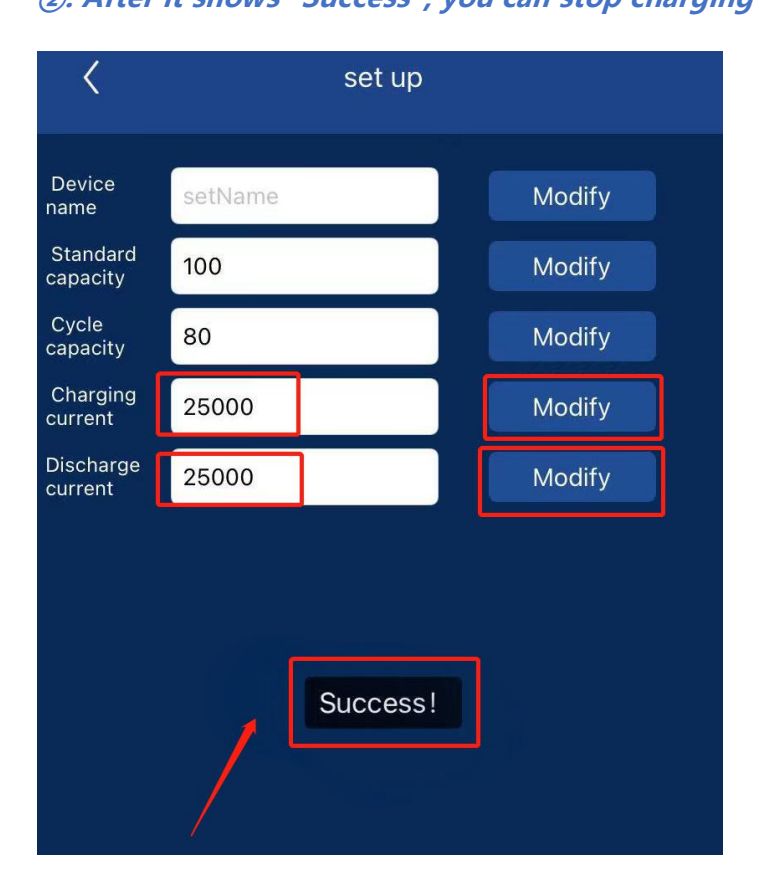

**STEP 8** : Do a complete charge and discharge cycle of the battery to make BMS learn the battery better.

First discharge the battery until the battery automatically stops discharging, and then fully charge it until the battery automatically stops charging.

**Note: When the APP capacity is displayed as 100% or 0%, please do not stop charging or discharging, it needs to wait until the battery automatically stops charging or discharging.**

**STEP 9** : After completing all the above steps, the monitoring data of the APP will be more accurate.

If you have any questions, please do not hesitate to contact us: info@ultimatron-france.fr